# **FPGA RS-232 development boards**

© 2004, 2005, 2006, 2007, 2008, 2009, 2010, 2011, 2012, 2013 KNJN LLC <http://www.knjn.com/>

This document applies to the following boards:

- Pluto rev. F
- Pluto-II rev. H
- Pluto-IIx rev. A
- Pluto-IIx HDMI rev. A
- Pluto-3 rev. B and C

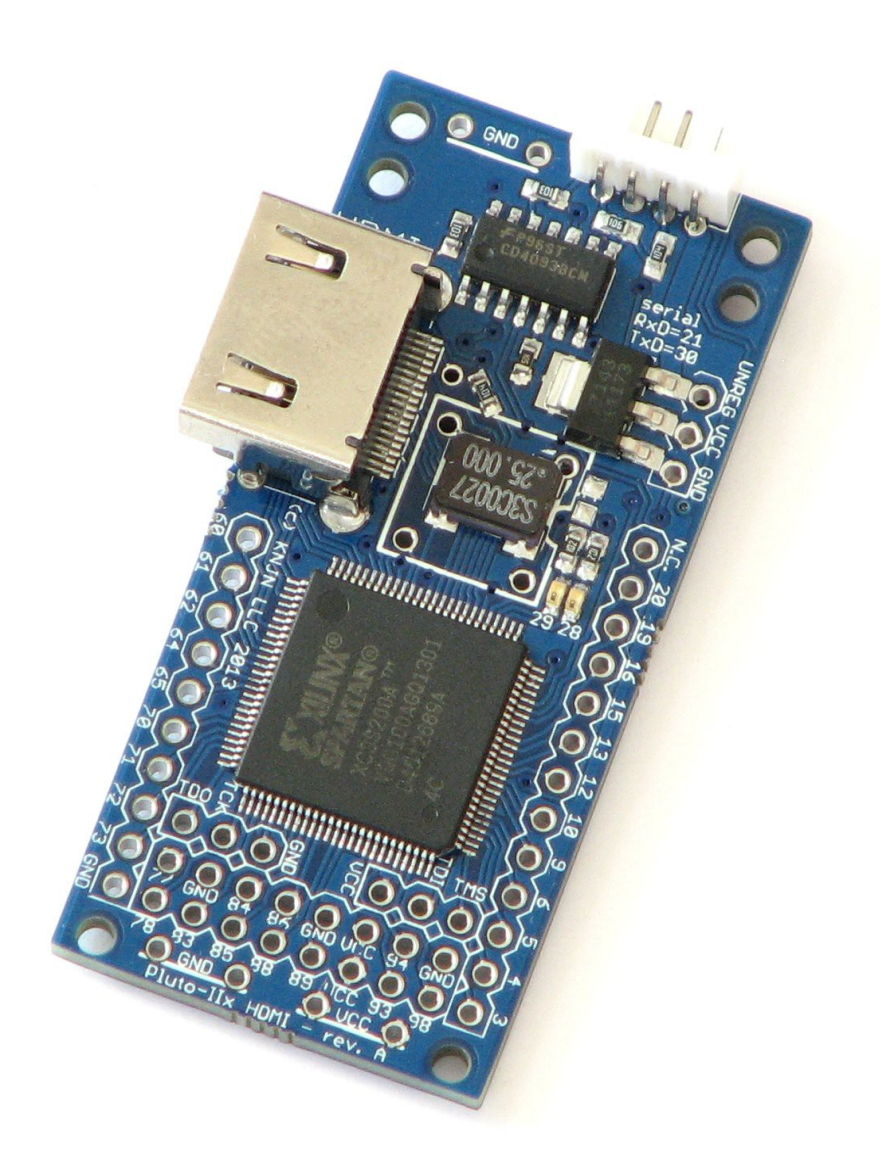

# **Table of Contents**

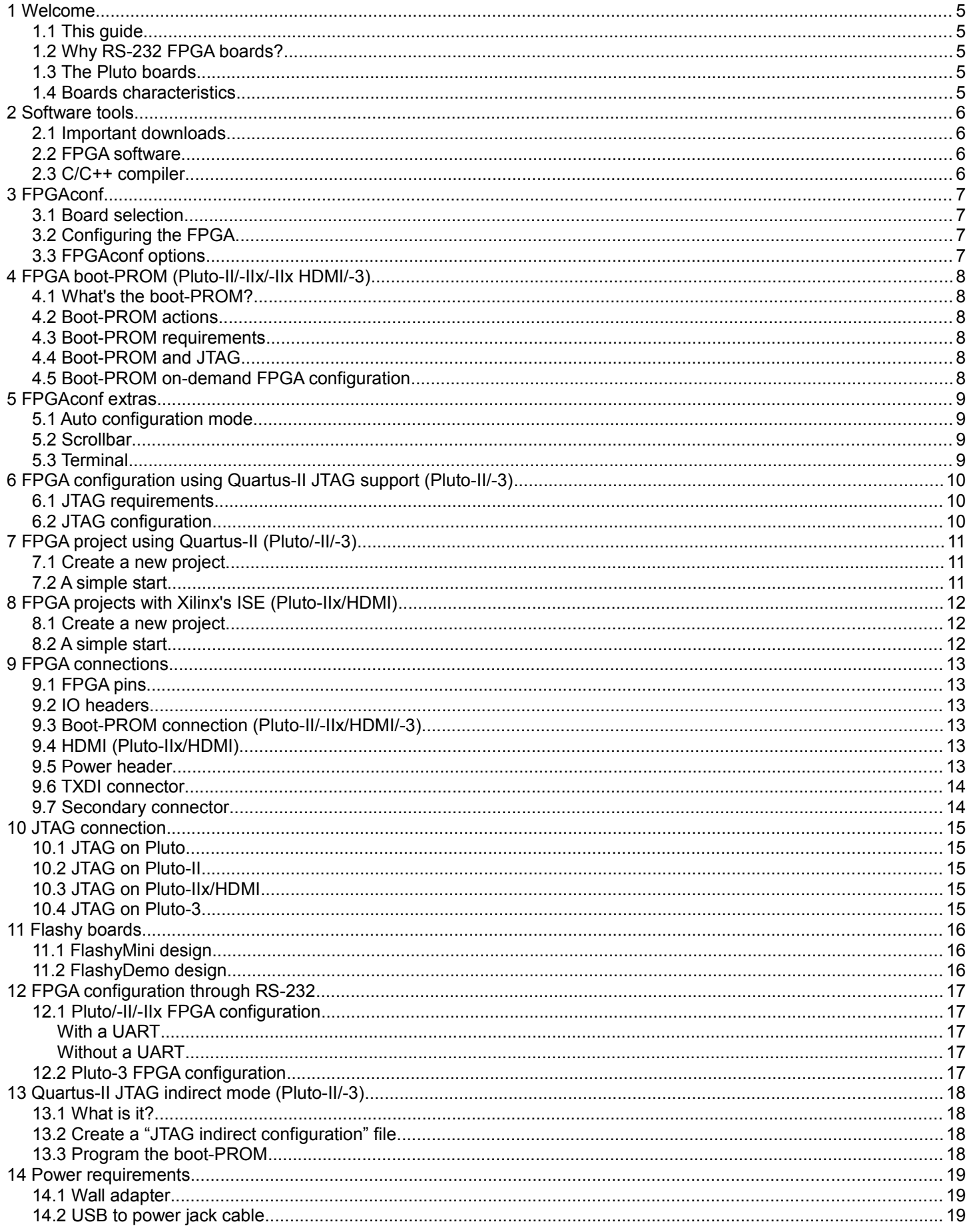

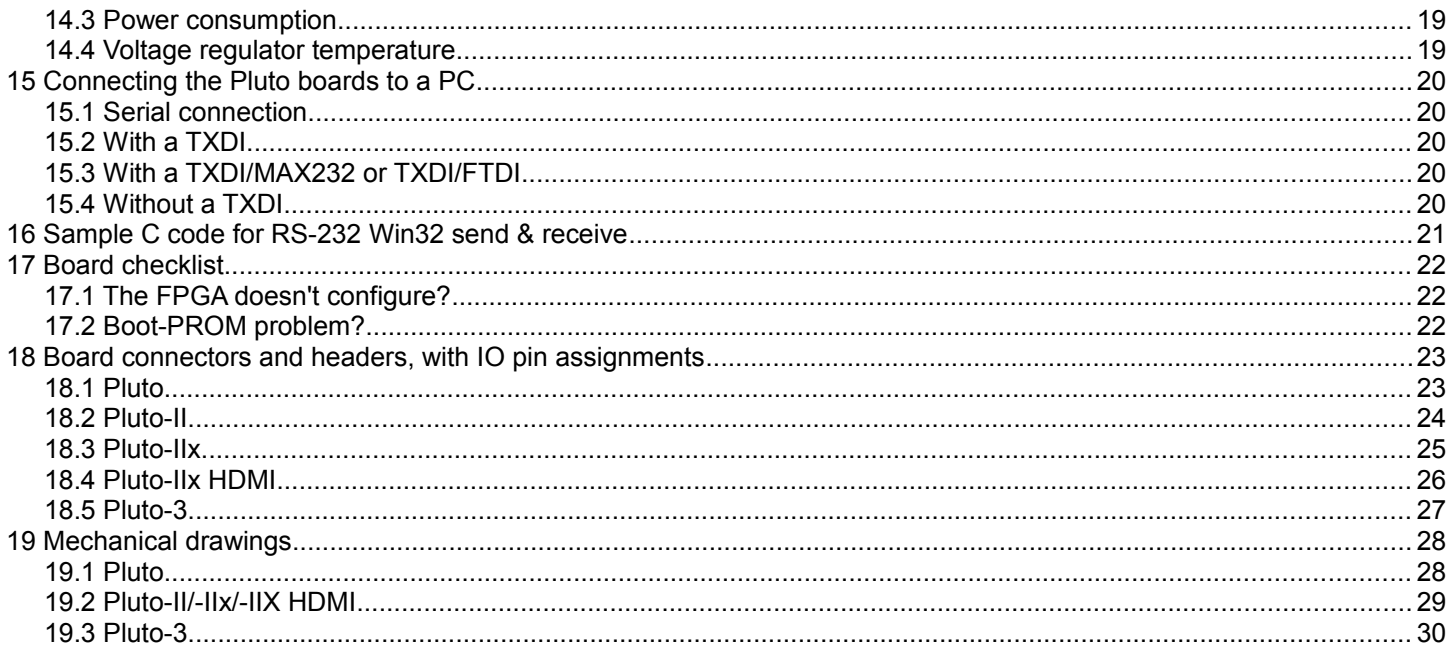

# **1 Welcome**

#### *1.1 This guide*

Welcome to the KNJN FPGA RS-232 development boards guide.

Although FPGA boards can be intimidating, the Pluto FPGA boards are easy to use. This document is partitioned in short and easy to read chapters, and will explain all you need to know about your new FPGA board.

### *1.2 Why RS-232 FPGA boards?*

Although RS-232 is overshadowed by USB's popularity, RS-232 provides an easier way to interact with FPGAs, and so is valuable as a learning tool.

#### *1.3 The Pluto boards*

This guide applies to five different boards (Pluto, Pluto-II, Pluto-IIx, Pluto-IIx HDMI and Pluto-3).

Along this document, when a paragraph apply to all of them, they are collectively named "the Pluto boards" or "the FPGA boards".

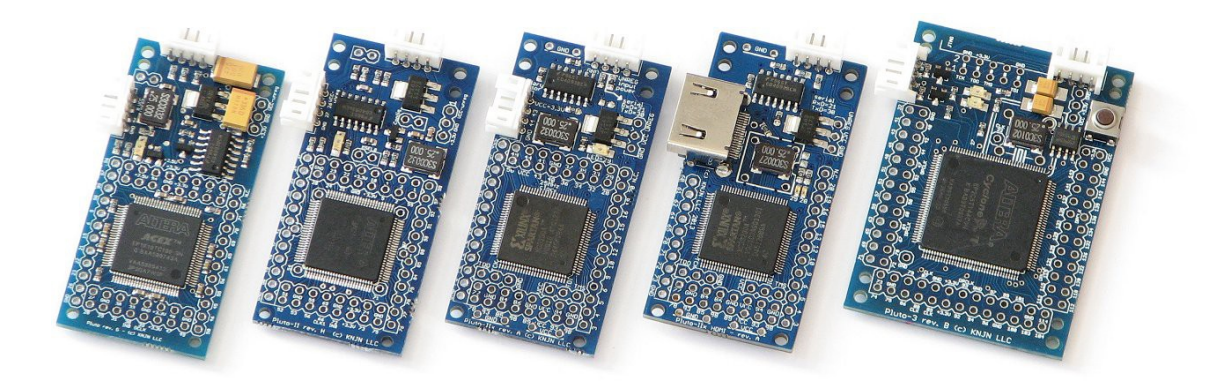

Check them also on the [KNJN website.](http://www.knjn.com/FPGA-RS232.html)

#### *1.4 Boards characteristics*

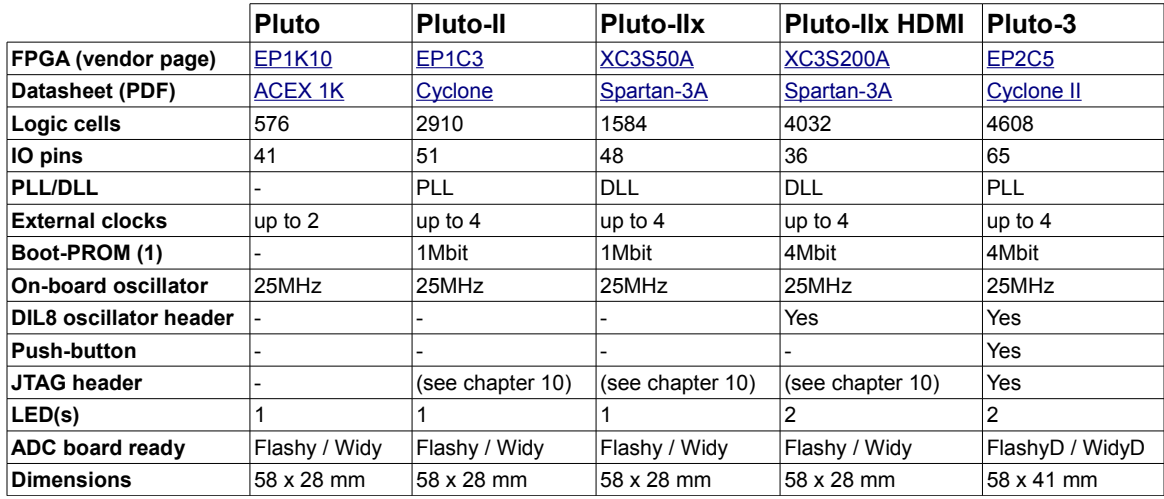

(1) Minimum boot-PROM size shown here (actual product may ship with a higher capacity boot-PROM).

# **2 Software tools**

#### *2.1 Important downloads*

Each KNJN FPGA board is provided with a "startup-kit" that includes the board documentation and other files (mainly example source code). The startup-kit doesn't include some important software tools that are required as you experiment with your FPGA board:

- The FPGA software
- A C/C++ compiler

#### *2.2 FPGA software*

The FPGA software is required to generate FPGA bitfiles. You have to get the software that matches your FPGA.

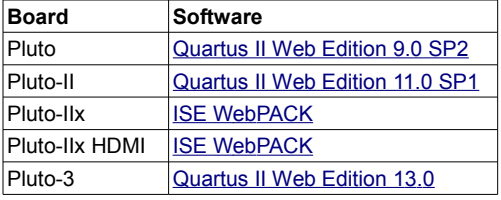

These software are free, don't require a license and don't expire. They are big so you might want to download and install them in advance.

## *2.3 C/C++ compiler*

A C/C++ compiler is optional but you'll need one for many projects. Here are different compilers that can be used:

- Microsoft Visual C++ 5.0 or 6.0
- Microsoft Visual C++ 2010 express edition or [Visual Studio Express 2012 for Windows Desktop](http://www.microsoft.com/visualstudio/eng/downloads#d-express-windows-desktop) (free downloads)
- [Digital Mars](http://www.digitalmars.com/) (free download)
- Jacob Navia's Icc-win32 (free download)

# **3 FPGAconf**

FPGAconf is a multifunction software provided with your FPGA board.

#### *3.1 Board selection*

FPGAconf can be used with different boards - make sure that your board is selected. For example, we select Pluto-II below.

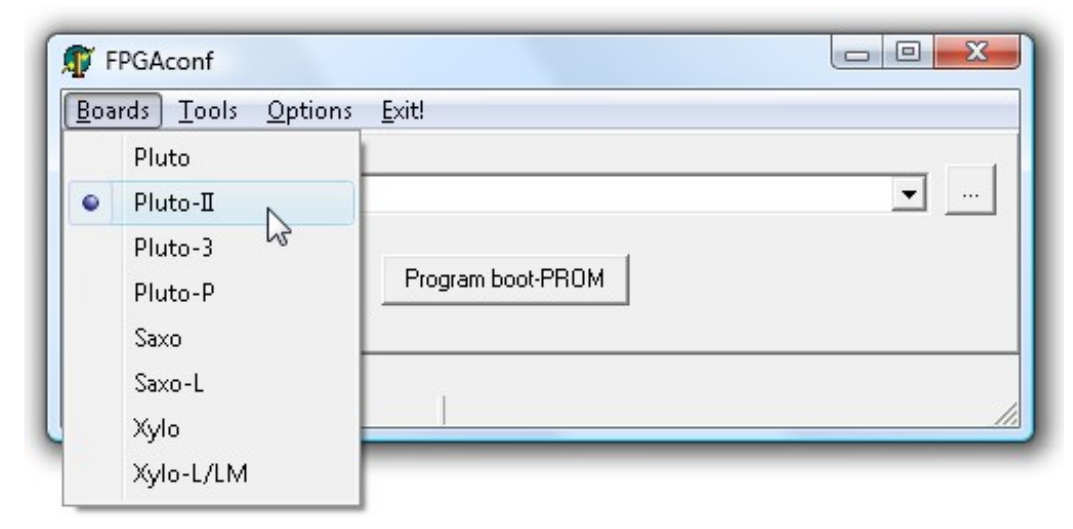

#### *3.2 Configuring the FPGA*

FPGAconf makes FPGA configuration very easy.

- 1. Select an RBF or BIT bitfile (i.e. click on the browse button to select a file the browse button is shown as "...").
- 2. Click "Configure". After a few seconds, the FPGA should be configured. If not, see the board checklist (chapter [17\)](#page-21-0).

For your convenience, sample RBF and BIT files are provided in the startup-kit. In particular, try "LEDblink" and "LEDglow" from the LED directory.

When the FPGA is not configured, the board's LED glows slightly. With practice, you'll be able to recognize immediately if the FPGA is configured or not.

### *3.3 FPGAconf options*

The different settings available are:

- 1. "Beep after configuration"
- 2. "COM port" (choose from COM1 to COM32)
- 3. "Look for any COM port available" (if the COM port specified fails, FPGAconf uses the next port it can open)
- 4. "Use alternate COM port for the terminal" (useful if you want the terminal window to use a different port)
- 5. "Keep COM port open after configuration" (some PCs reset the Pluto board unless this is enabled)
- 6. "Turbo mode" (allows faster FPGA configuration, works on most boards)

# **4 FPGA boot-PROM (Pluto-II/-IIx/-IIx HDMI/-3)**

#### *4.1 What's the boot-PROM?*

The boot-PROM is a serial flash memory that is read by the FPGA at power-up to get configuration data. If the boot-PROM is empty or its content is invalid, the FPGA stays un-configured and the boot-PROM gets "out of the way" to allow FPGA configuration from another source (RS-232 or JTAG).

#### *4.2 Boot-PROM actions*

The boot-PROM can be programmed, verified and erased.

- To program the boot-PROM, select a bitfile and left-click on the "Program boot-PROM" button.
- To verify or erase the boot-PROM, right-click on the button and use the drop-down menu.

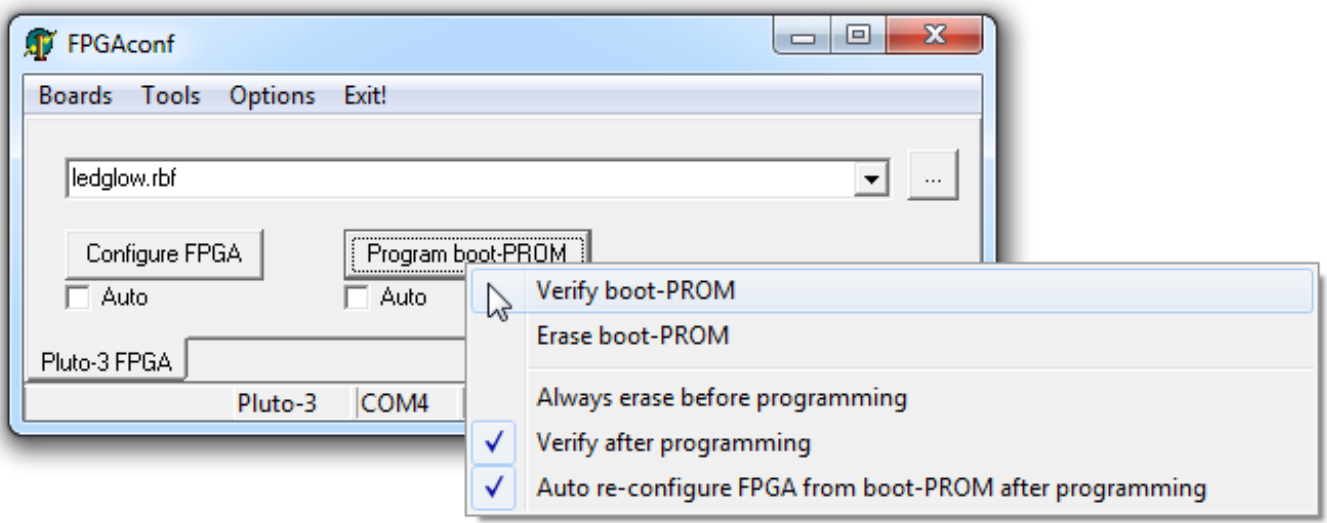

#### <span id="page-7-0"></span>*4.3 Boot-PROM requirements*

FPGAconf requires bi-directional communication with the PC to access the boot-PROM. If the boot-PROM is not recognized by FPGAconf, try the SerialRxTx project to diagnose the communication.

### *4.4 Boot-PROM and JTAG*

The boot-PROM can also be programmed from JTAG, although it is usually less convenient.

- For Pluto-II and Pluto-3, use Quartus-II JTAG indirect mode (chapter [13\)](#page-17-0).
- For Pluto-IIx, use ISE iMPACT (part of ISE WebPACK).

#### *4.5 Boot-PROM on-demand FPGA configuration*

On the Pluto-IIx/HDMI/-3 boards, the boot-PROM can also configure the FPGA "on-demand". Here's a summary of all the boot-PROM features.

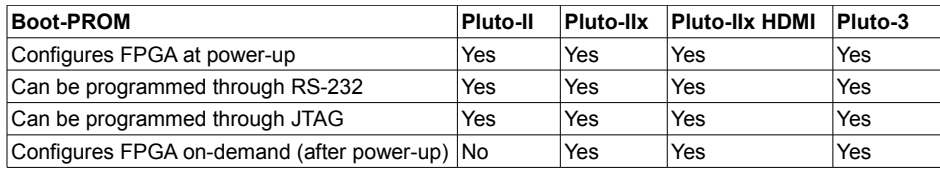

# **5 FPGAconf extras**

#### *5.1 Auto configuration mode*

When the "Auto mode" is enabled, FPGAconf monitors the bitfile and takes action each time the file is updated. Useful for example if you want to re-configure the FPGA automatically after each ISE or Quartus-II compilation,.

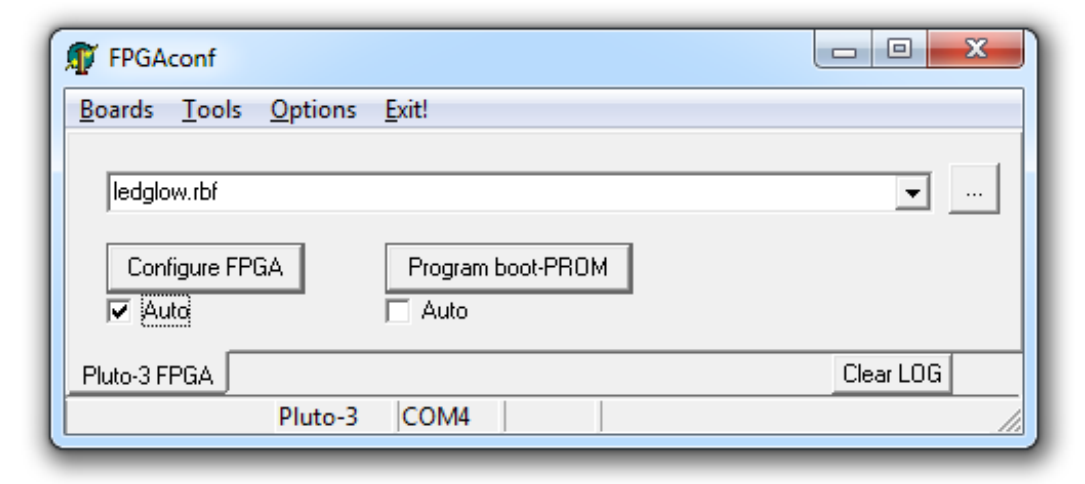

#### *5.2 Scrollbar*

FPGAconf has a "scrollbar window" that is activated by pressing CTRL-S. Every time the scrollbar position is changed, a byte between 0 and 255 is sent to the Pluto board (depending of the bar position).

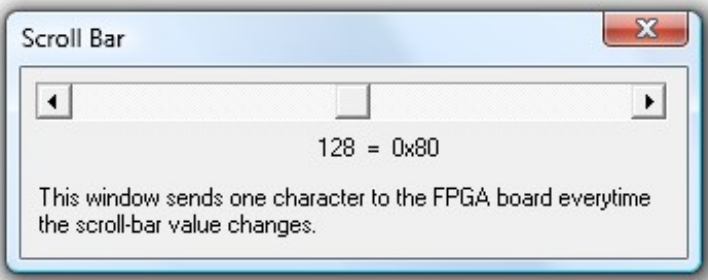

That can be used to control easily a servomotor for example, or other simple applications that can be controlled by a single byte.

#### *5.3 Terminal*

FPGAconf has a RS-232 terminal window that is activated by pressing CTRL-T.

Note: you can also use a third-party terminal, but it is recommended in this case to use a TXDI with MAX232. See paragraph [15.3](#page-19-0) and KNJN's **TXDI** page for more information.

# **6 FPGA configuration using Quartus-II JTAG support (Pluto-II/-3)**

#### *6.1 JTAG requirements*

To use the JTAG port, you need a compatible JTAG cable (like an Altera ByteBlaster-MV/II or USB-Blaster) connected to your board's JTAG connector (chapter [10\)](#page-14-0).

#### *6.2 JTAG configuration*

Follow these steps:

- In Quartus-II, open the "Programmer" window (Menu  $\rightarrow$  Tools  $\rightarrow$  Programmer)
- Click on the "Hardware Setup" button and select the JTAG cable you're using.
- Select "JTAG" in the "Mode" drop-down list.
- Load the ".sof" file.
- Check the "Program/Configure" check-box and click "Start".

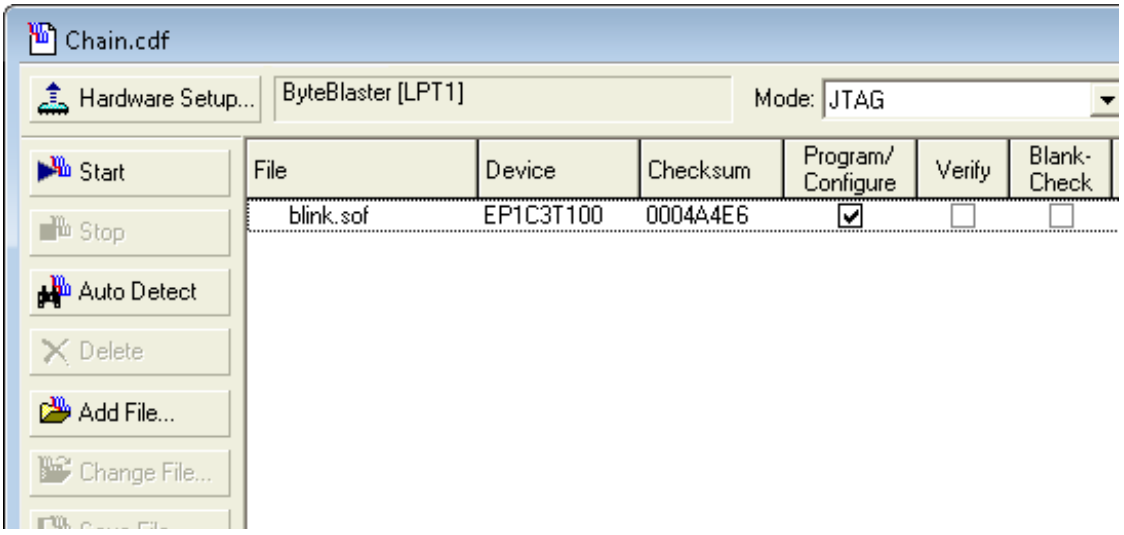

Note how JTAG configuration is accomplished through the Quartus-II software using SOF files instead of RBF files. Both files are generated by Quartus-II – more details in paragraph [7.2.](#page-10-0)

The boot-PROM can also be programmed using JTAG, check chapter [13](#page-17-0) for more information.

# **7 FPGA project using Quartus-II (Pluto/-II/-3)**

Pluto, Pluto-II and Pluto-3 are configured from SOF or RBF files generated by Altera's Quartus-II software.

#### *7.1 Create a new project*

- 1. Run Quartus-II, and click on menu  $\rightarrow$  File  $\rightarrow$  New Project Wizard.
- 2. Select the project location, choose a project name, and click Next.
- 3. Choose files to add to the project. Just click next if you don't have files to add now.
- 4. Now is time to choose the device (you can also do that later using menu  $\rightarrow$  Assignments  $\rightarrow$  Device)
	- a. For Pluto, choose family "APEX1K" and device "EP1K10TC100-3".
	- b. For Pluto-II, choose family "Cyclone" and device "EP1C3T100C8".
	- c. For Pluto-3, choose family "Cyclone-II" and device "EP2C5T144C8".
- 5. Click Finish.

A graphical work-through is also available on [this fpga4fun page.](http://www.fpga4fun.com/QuartusQuickStart.html)

### <span id="page-10-0"></span>*7.2 A simple start*

#### Here's a simple Verilog file:

module LEDblink(input clk, output LED);

```
// 32 bits counter
reg [31:0] cnt;
always @(posedge clk) cnt \leq cnt + 1;
assign LED = cnt[23];
endmodule
```
Add it to the project and select it as the top-level design. Next make the correct pin assignments in Quartus-II menu  $\rightarrow$ Assignments/Pins or "Pin planner" (using the info from paragraph [9.1\)](#page-12-0). This project uses only 2 pins, so it should be fast.

You also want to specify the outputs and what happens to unused pins.

- Select menu  $\rightarrow$  Assignments  $\rightarrow$  Device
- 2. Click on "Device & Pin Options…"
	- a. Go to the "Programming Files" tab, select "Raw Binary File (.rbf)".
	- b. Go to Unused Pins", select "As inputs, tri-stated" or "As inputs with weak pull-up".
	- c. Click "OK".
- 3. Click "OK".

Option 2.a makes sure RBF files are generated (used for RS-232 FPGA configuration). Otherwise only SOF files are generated (used for JTAG).

Option 2.b is optional but highly recommended. It prevents the FPGA from driving pins that are not used in your project. Otherwise, Quartus-II drives all the unused pins to ground, which often ends-up creating IO contentions.

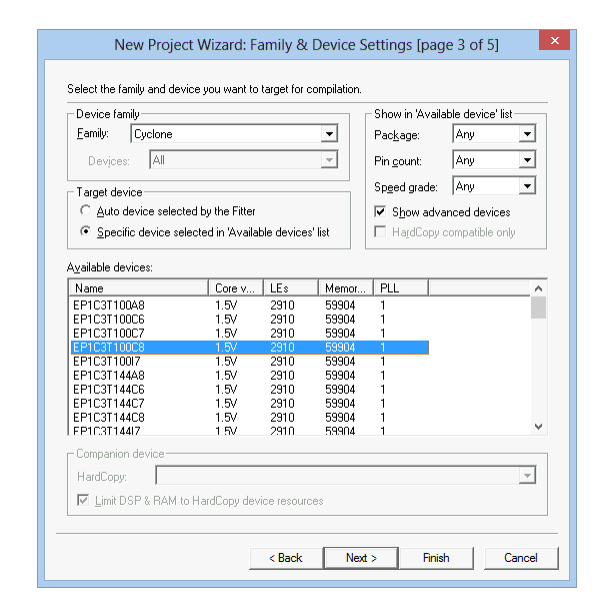

# **8 FPGA projects with Xilinx's ISE (Pluto-IIx/HDMI)**

The Pluto-IIx board is configured from BIT files generated by Xilinx's ISE software.

#### *8.1 Create a new project*

- 1. Run ISE Project Navigator, and click on menu  $\rightarrow$  File  $\rightarrow$ New Project.
- 2. Choose a project name, select the project location, and click Next.
- 3. Select the "Spartan3A and Spartan3AN" family and the device
	- XC3S50A in VQ100 package for Pluto-IIx
	- XC3S200A in VQ100 package for Pluto-IIx HDMI
- 4. Click Next twice and Finish to close the wizard.

You can now create or add source files in the project.

A graphical work-through is also available on [this fpga4fun page.](http://www.fpga4fun.com/ISEQuickStart.html)

### *8.2 A simple start*

#### Here's a simple Verilog file:

module LEDblink(input clk, output LED);

```
// 32 bits counter
reg [31:0] cnt;
always @(posedge clk) cnt \leq cnt + 1;
assign LED = cnt[23];
endmodule
```
Add it to the project and select it as the top-level design in your project.

Now add this UCF file to the project. NET "clk" LOC = P40; NET "LED" LOC = P29;

Finally right-click on "Generate Programming File" and choose "Process Properties". In "Configuration Options", allow "Unused IOB Pins" to "Float". That prevents the FPGA from driving the pins that are not used in your project. Otherwise grounding all the unused pins (the default) often ends-up creating IO contentions.

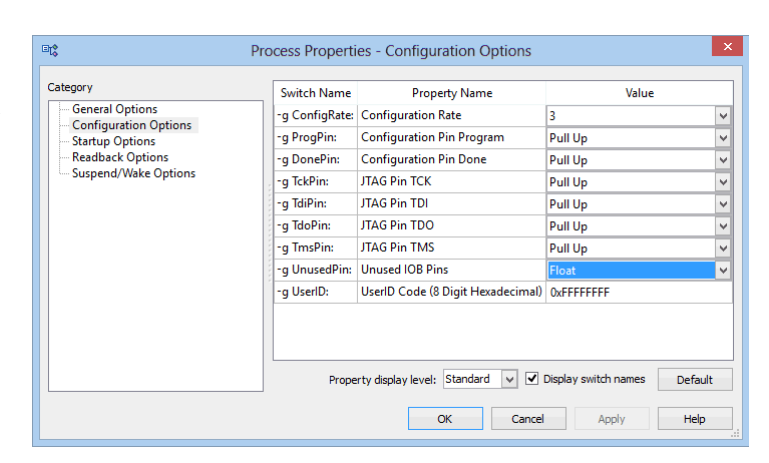

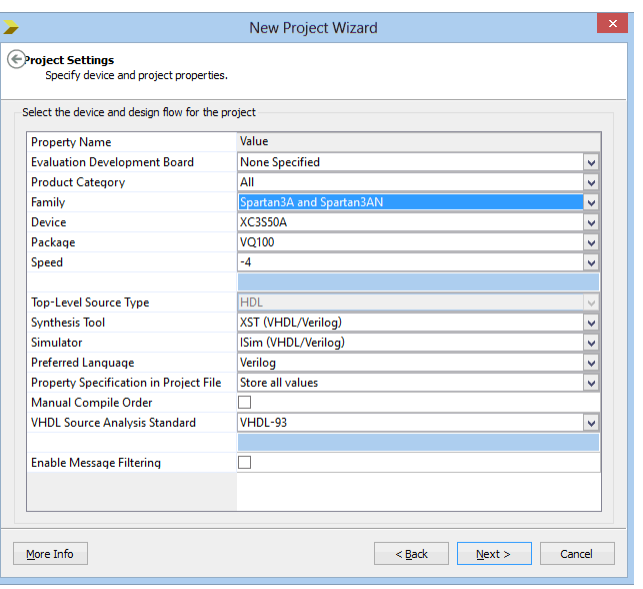

# **9 FPGA connections**

### <span id="page-12-0"></span>*9.1 FPGA pins*

The main FPGA signals are:

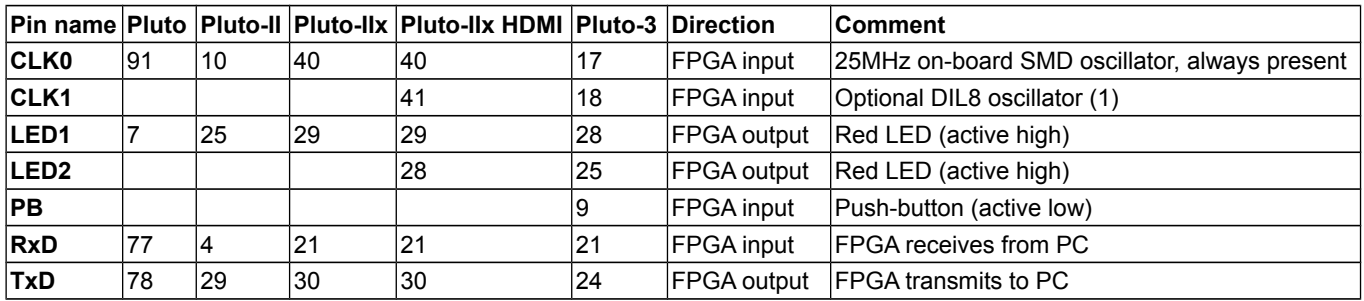

(1) The optional oscillator is not present by default. It is to be added above the on-board SMD oscillator.

#### *9.2 IO headers*

Many IO signals are available on headers, see the drawings on chapter [18.](#page-22-0)

#### *9.3 Boot-PROM connection (Pluto-II/-IIx/HDMI/-3)*

The boot-PROM is an M25P10 or M25P40 or equivalent.

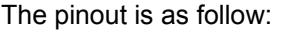

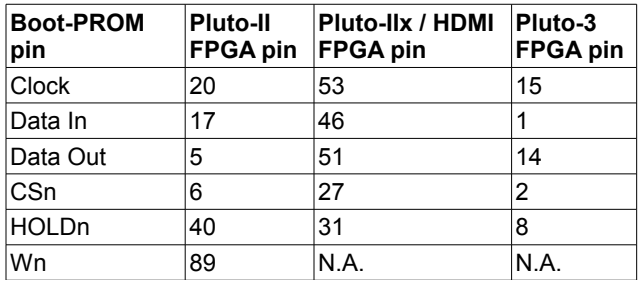

### *9.4 HDMI (Pluto-IIx/HDMI)*

Each HDMI port uses 8 FPGA pins (4 differential pairs), plus some auxiliary lines (I2C and "hot plug detect").

- Pluto-IIx board: it doesn't have a native HDMI port but can be fitted with an optional HDMI adapter.
- Pluto-IIx HDMI board: it has a native HDMI port, and can also use an optional HDMI adapter, so in effect has two possible HDMI outputs.

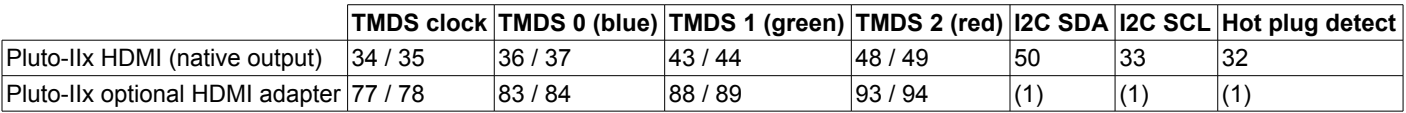

(1) With the optional HDMI adapter, the HDMI auxiliary lines can be wired manually to the FPGA if desired.

#### *9.5 Power header*

This 3-pins header provides access to the power signals. It is often used as an output (to power other boards) but can also be used as an input (to power the Pluto board).

On Pluto and Pluto-II, the power header pinout is:

- 1. VCC-unreg (board power, typically +5V to +10V)
- 2. GND
- 3. +3.3V (regulated by Pluto/Pluto-II)

On Pluto-IIx/HDMI and Pluto-3, the power header pinout is:

- 1. GND
- 2. +3.3V (regulated by Pluto-IIx/HDMI/-3)
- 3. VCC-unreg (board power, typically +5V to +10V)

#### *9.6 TXDI connector*

It is usually used to power the Pluto board and for RS-232 communication.

- 1. GND
- 2. TxD (FPGA  $\rightarrow$  PC)
- 3. RxD (PC  $\rightarrow$  FPGA)
- 4. VCC-unreg (board power, typically +5V to +10V)

See chapter [15](#page-19-1) for more information.

#### *9.7 Secondary connector*

The secondary connector is placed on the left side of the board. If it is not present, it can be easily soldered (available as KNJN [item#1803](http://www.knjn.com/ShopCablesCustom.html) or from [DigiKey\)](http://www.digikey.com/product-detail/en/S4B-PH-K-S(LF)(SN)).

The secondary connector has only 4 pins (2 power pins and 2 IOs), and so is usually limited to applications requiring a serial bus. Possible applications include:

- Graphic LCD
- I<sup>2</sup>C interface

The pin assignments are:

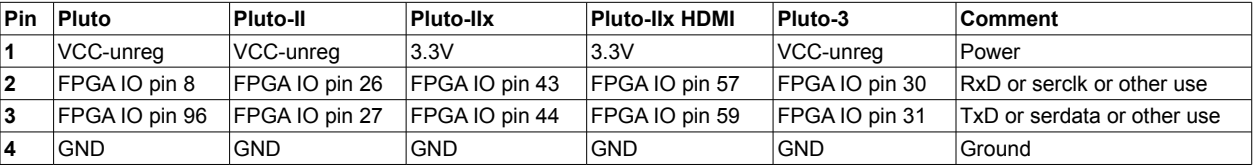

In more details:

● VCC-unreg is the voltage that you power your FPGA board with, typically +5V to +10V. On Pluto and Pluto-II, VCC-unreg can be disconnected from the secondary connector by cutting the trace placed between the two pads close to the VCC-unreg pin.

- Pins 2 & 3 are two FPGA IO pins. The board includes series termination resistors, and [Zener](http://en.wikipedia.org/wiki/Zener_diode) protection diodes on these 2 signals (Pluto/-II/-3 only).
- Some revisions of Pluto-II have another secondary connector on the right side of the board, below the power header.

# <span id="page-14-0"></span>**10 JTAG connection**

### *10.1 JTAG on Pluto*

JTAG is not available on Pluto.

### *10.2 JTAG on Pluto-II*

The Pluto-II's FPGA JTAG signals are only accessible at the bottom of the board.

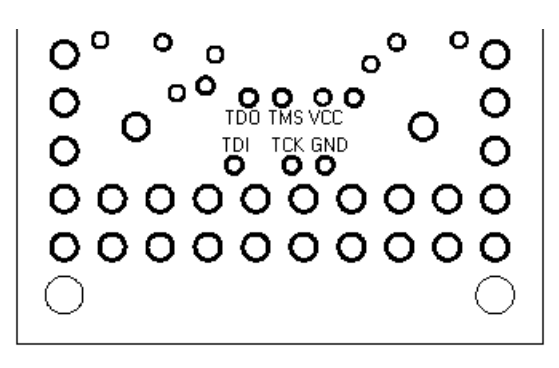

To use JTAG, get a JTAG cable (like a ByteBlaster or USB-Blaster), and solder the JTAG signals to the pads shown above.

### *10.3 JTAG on Pluto-IIx/HDMI*

The Pluto-IIx JTAG signals are accessible on pin headers next to the FPGA.

### *10.4 JTAG on Pluto-3*

Pluto-3 has the regular Altera-style 10-pins header, so any Altera or compatible JTAG cable can easily be used. To use it, add a 10-pins shrouded header to the board, like KNJN items [2450 or 2451.](http://www.knjn.com/ShopConnectors.html)

# **11 Flashy boards**

When a Flashy board is used in combination with a KNJN FPGA board, the system becomes a digital oscilloscope.

### *11.1 FlashyMini design*

FlashyMini is provided with full source code (HDL + C). It shows how to get data from Flashy and can be used as a skeleton to develop your own acquisition system.

### *11.2 FlashyDemo design*

FlashyDemo is provided in binary form. It is a showcase of Flashy possibilities, implementing features found in digital oscilloscopes like pre-trigger acquisition and equivalent-time-sampling.

To run FlashyDemo:

- 1. Mount Flashy on the Pluto board, and power it up (see also the [Hands-on A digital oscilloscope](http://www.fpga4fun.com/Hands-on_Flashy.html) page).
- 2. Configure the FPGA with the FlashyDemo bitfile.
- 3. Go to Menu  $\rightarrow$  Tools  $\rightarrow$  Flashy Oscilloscope (or press CTRL-F).

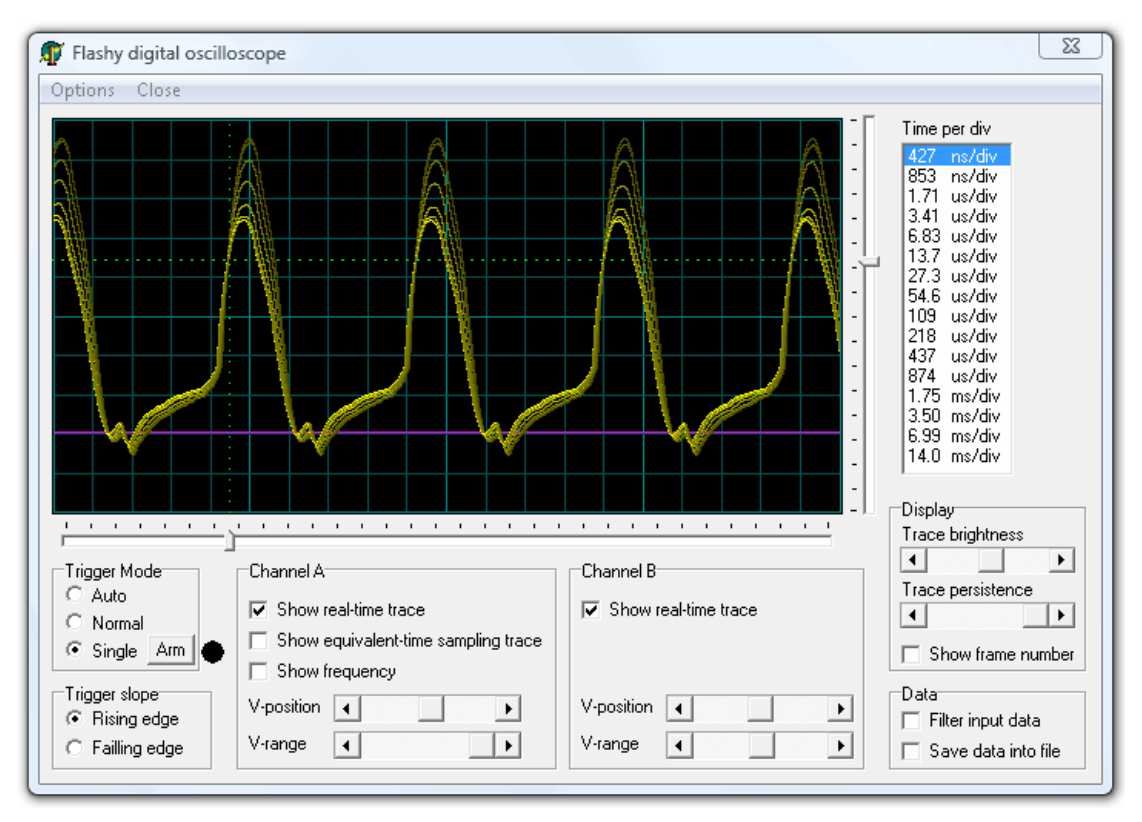

Note that there are actually three kind of Flashy boards available (Flash, Flashy and FlashyD). Here's the compatibility table.

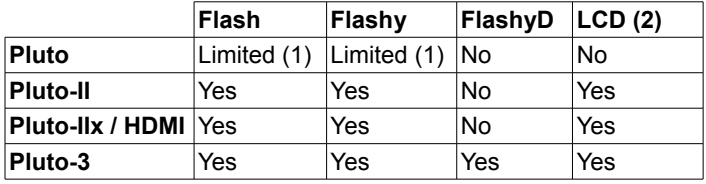

(1) Pluto's FPGA limited size cannot hold all the FlashyDemo functionality at once, so Pluto is provided with two FlashyDemo bitfiles. Each covers a different set of features.

(2) The KNJN color LCD [item#5300](http://www.knjn.com/ShopLCD_graphic.html) option can work as a FlashyDemo external display.

For more information, check KNJN's [Flashy acquisition board](http://www.knjn.com/Flashy.html) page.

# **12 FPGA configuration through RS-232**

### *12.1 Pluto/-II/-IIx FPGA configuration*

Unlike Pluto-II/-IIx and Pluto-3, Pluto doesn't have an FPGA boot-PROM, so Pluto needs to be configured after each power-up. This is usually done through the serial port of a PC, but it can also be accomplished using a microcontroller (using only one output pin).

There are 2 techniques, depending on the presence or absence of a UART in your microcontroller.

#### **With a UART**

Set the microcontroller UART at 115200 bauds, and run the following C pseudo-code:

```
For each byte of the RBF file, do:<br>for (j=0; j<8; j++) serial
                                serial.write(((rbfbyte >> j) & 1) ? 0xFF : 0xFE);
```
#### A more complete example could be:

```
int i, j;
FILE *fpIn = fopen("LEDblink.rbf", "rb");
char buf[0x10000];
int len = fread(buf, 1, sizeof(buf), fpIn);
fclose(fpIn);
OpenCom();
SetCommBreak(hCom); Sleep(50); // un-configure FPGA
ClearCommBreak(hCom);
for(i=0; i<1en; i++)
 for(j=0; j<8; j++)
  WriteComChar(((buf[i] >> j) & 1) ? 0xFF : 0xFE); // 8.6us or 17.3us pulses
```
CloseCom();

This code also work from a PC, see the chapter [16](#page-20-0) for some COM source code.

#### **Without a UART**

If your microcontroller doesn't have a UART, you can just send pulses on one IO pin. Sending 0xFF above is equivalent to sending a pulse of 8.6µs, while sending 0xFE sends a pulse twice that long. Pulses are positive (inactive level is "0") and they need to be separated by 30µs or so between them. To un-configure Pluto (before sending the RBF), send a "break" condition (a high signal) for about 50ms.

The RBF file is a binary file which is usually compressible, in case you run out of memory in the microcontroller.

#### *12.2 Pluto-3 FPGA configuration*

Pluto-3's configuration scheme is even simpler. To configure the FPGA, just send the RBF binary content through RS-232 at 115200 bauds in 8-bits mode. To un-configure the FPGA (before sending the RBF), send a "break" condition (a high signal) for about 50ms.

# <span id="page-17-0"></span>**13 Quartus-II JTAG indirect mode (Pluto-II/-3)**

#### *13.1 What is it?*

The JTAG indirect mode allows programming the FPGA boot-PROM through JTAG.

It is a two steps process: first a .jic ("JTAG indirect configuration") file is created, and then the .jic file is used to program the boot-PROM

### *13.2 Create a "JTAG indirect configuration" file*

- 1. In Quartus-II, go to File  $\rightarrow$  Convert programming file
- 2. In the "Output programming file" panel, select "JTAG Indirect Configuration File", EPCS1 for Pluto-II or EPCS4 for Pluto-3, and a filename for a ".jic" file.
- 3. In "Input file to convert", select the Cyclone EP1C3 for Pluto-II or EP2C5 for Pluto-3 as "Flash loader", and the SOF file that you want to use for the boot-PROM as "SOF Data".
- 4. Click "OK". This creates the ".jic" file.

The boot-PROM can now be programmed.

#### *13.3 Program the boot-PROM*

- 1. Open the "Programmer" window (in Tools  $\rightarrow$  Programmer)
- 2. Select the JTAG cable you are using ("Hardware Setup" button)
- 3. Select JTAG as "Mode"
- 4. Load the ".jic" file
- 5. Select configure for both the FPGA (EP1C3/EP2C5) and the boot-PROM (EPCS1/EPCS4)
- 6. Click the "Start" button.

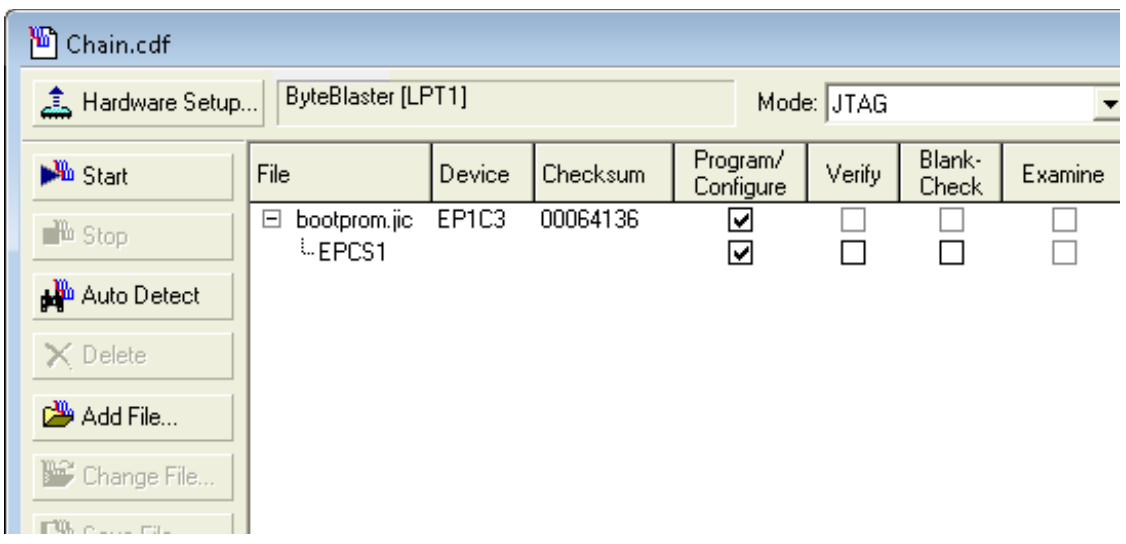

7. You can also verify and erase the boot-PROM if you want (note: the FPGA doesn't need to be re-configured if it is already configured from the jic).

For more information, check Altera's [AN-370.](http://www.altera.com/literature/an/an370.pdf)

# **14 Power requirements**

The Pluto boards have their own voltage regulator, so don't have stringent requirements on a power supply.

### *14.1 Wall adapter*

Most common (semi-regulated) 5V to 10V "wall adapter" DC supply works fine.

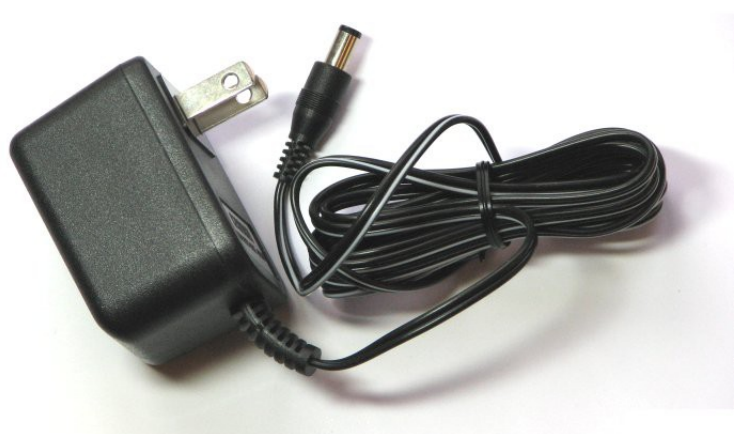

In practice, the Pluto boards work with an input voltage as low as 4.5V, or as high as 15V (although the voltage regulator might become hot in the later case, so it is better to keep the input voltage low).

# *14.2 USB to power jack cable*

The "USB to power jack cable" (picture on the right) is another simple way to power the Pluto boards. It is available on KNJN's [power cables](http://www.knjn.com/ShopCablesPower.html) page (item#6025).

### *14.3 Power consumption*

The Pluto boards don't consume much by themselves (usually less than 100mA). The consumption depends more of what you connect to them. A supply that provides a few 100mA is adequate for most applications.

## *14.4 Voltage regulator temperature*

The Pluto boards voltage regulator can get hot in some instances. Here are the two things to do in this case:

- 1. Check your DC-adapter output voltage. The higher it is, the warmer the voltage regulator gets, so try to use one adapter with a low voltage output (+5V is ideal).
- 2. Check the current consumption: the more current drawn out of the regulator, the warmer it gets. So if your FPGA board is heavily loaded (lots of IOs connected), the regulator may get hot.

If the voltage regulator gets too hot, it shuts down automatically and the board stops working temporarily.

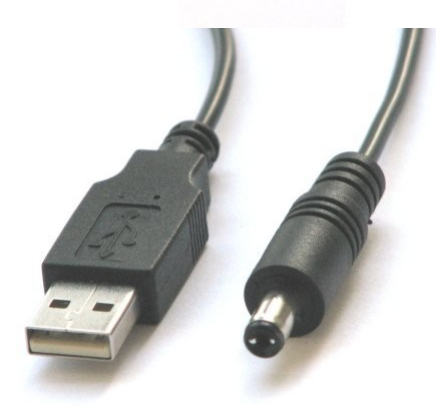

# <span id="page-19-1"></span>**15 Connecting the Pluto boards to a PC**

### *15.1 Serial connection*

The Pluto boards connects to a PC's RS-232 port.

The recommended way is through a TXDI board, although it is not mandatory. The TXDI board simplifies the Pluto boards connection as it combines the bulky RS-232 connection and the power connection into one cable. If a TXDI is not desired, a simple DB-9 connector can be used.

## *15.2 With a TXDI*

Connect the Pluto and TXDI has shown below (the small multi-color cable between the two is provided).

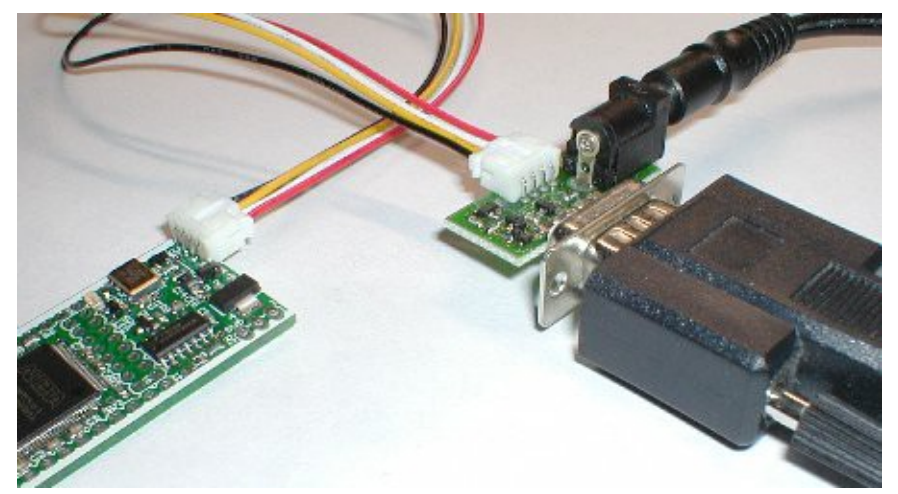

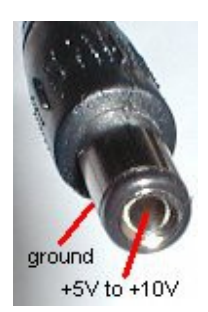

**IMPORTANT:** Make sure the DC-plug is center-positive.

## <span id="page-19-0"></span>*15.3 With a TXDI/MAX232 or TXDI/FTDI*

The TXDI/MAX232 and TXDI/FTDI are more versatile than the regular TXDI as they can also be used with the secondary connector (to create a second RS-232 port).

TXDI connector:

- With TXDI/MAX232, place the jumper on the "B" position.
- With TXDI/FTDI, TxD needs to be inverted (use FTDI's [FT\\_PROG](http://www.ftdichip.com/Support/Utilities.htm) utility if required).
- Note: the TXDI/FTDI board resets the FPGA when the USB cable is plugged, which may prevent or disturb the FPGA boot-PROM configuration process at start-up.

Secondary connector:

- With TXDI/MAX232, place the jumper on the "M" position.
- With TXDI/FTDI, don't invert the TxD line (use FTDI's [FT\\_PROG](http://www.ftdichip.com/Support/Utilities.htm) utility if required).

### *15.4 Without a TXDI*

In the absence of a TXDI, the Pluto boards are shipped with a small cable. Connect it to a DB-9 female connector as follow:

- White wire to DB-9 pin 3.
- Black wire to DB-9 pin 5 and power supply GND.
- Red wire to DC power supply  $(+5V$  to  $+10V)$ .

In short, the board is powered using the black and red wires, and the PC sends data to the board through the white wire. Note that this method provides only unidirectional communication with the FPGA board (the PC can send RS-232 data to the FPGA, but the FPGA cannot send data to the PC) so cannot be used to program the Pluto-II/-IIx/-3 boot-PROM.

# <span id="page-20-0"></span>**16 Sample C code for RS-232 Win32 send & receive**

```
#include <windows.h>
HANDLE hCom;
void ExitOnError(char*message)
{
    printf("%s error", message);
    exit(1);
}
void OpenCom(char* COM_name)
{
    DCB dcb;
    COMMTIMEOUTS ct;
    hCom = CreateFile(COM_name, GENERIC_READ | GENERIC_WRITE, 0, NULL, OPEN_EXISTING, FILE_ATTRIBUTE_NORMAL, NULL);
    if(hCom==INVALID_HANDLE_VALUE) ExitOnError(COM_name); // can't open COM port
    if(!SetupComm(hCom, 4096, 4096)) ExitOnError("SetupComm");
    if(!GetCommState(hCom, &dcb)) ExitOnError("GetCommState");
    dcb.BaudRate = 115200;
    ((DWORD*)(&dcb))[2] = 0x1001; // set port properties for TXDI + no flow-control
    dcb.ByteSize = 8;
    dcb.Parity = NOPARITY;
    dcb.StopBits = 2;
    if(!SetCommState(hCom, &dcb)) ExitOnError("SetCommState");
    // set the timeouts to 0
    ct.ReadIntervalTimeout = MAXDWORD;
    ct.ReadTotalTimeoutMultiplier = 0;
    ct.ReadTotalTimeoutConstant = 0;
    ct.WriteTotalTimeoutMultiplier = 0;
    ct.WriteTotalTimeoutConstant = 0;
    if(!SetCommTimeouts(hCom, &ct)) ExitOnError("SetCommTimeouts");
}
void CloseCom()
{
    CloseHandle(hCom);
}
DWORD WriteCom(char* buf, int len)
{
    DWORD nSend;
    if(!WriteFile(hCom, buf, len, &nSend, NULL)) exit(1);
    return nSend;
} 
void WriteComChar(char b)
{
    WriteCom(&b, 1);
}
int ReadCom(char *buf, int len)
{
    DWORD nRec;
    if(!ReadFile(hCom, buf, len, &nRec, NULL)) exit(1);
    return (int)nRec;
}
char ReadComChar()
{
    DWORD nRec;
    char c;
    if(!ReadFile(hCom, &c, 1, &nRec, NULL)) exit(1);
    return nRec ? c : 0;
}
void main()
{
    OpenCom("COM1:"); // change that to use a different COM port
    WriteComChar(0x41);
    CloseCom();
}
```
# <span id="page-21-0"></span>**17 Board checklist**

### *17.1 The FPGA doesn't configure?*

If the FPGA doesn't configure, check the following:

- 1. Make sure the board is powered with a correct voltage. You need 5V minimum at the input of your Pluto board. If you use a TXDI with an integrated 5V regulator, it requires at least 7V to be able to provide 5V to Pluto.
- 2. Try a known good bitfile file, like LEDblink from the startup-kit.
- 3. Make sure you are using the right COM port on the back of your PC (or try another COM port in FPGAconf / Options / COM port).
- 4. Make sure the voltage on RxD (the white wire) is negative when the RS-232 is idle. If you are using a TXDI/MAX-232, check that the jumper position is on "bypass".
- 5. If you're using an RS-232 cable, try without it (connect the TXDI/DB9 directly on the back of your computer).
- 6. Enable the option "Keep COM port open after configuration" in FPGAconf.
- 7. Disable the option "Turbo Mode" in FPGAconf.
- 8. Try a different computer, in case your computer has some troubles communicating at 115200 bauds. Also, some computers RS-232 levels may be too low, but Pluto/Pluto-II can be adapted in such cases by removing a resistor.

#### *17.2 Boot-PROM problem?*

- 1. If you cannot program the FPGA boot-PROM and get an error "No boot-PROM found" or "Error communication timeout", check the [Boot-PROM requirements](#page-7-0) in paragraph [4.3.](#page-7-0)
- 2. If the boot-PROM programming starts but fails in the verify phase, that's because your RS-232 connection works unreliably. With laptops, that's usually due to low-level RS-232 signals. The workaround is to use a [TXDI/MAX232.](http://www.knjn.com/ShopAdapterBoardsTXDI.html)
- 3. If the boot-PROM programming works but the FPGA fails to configure at power-up, make sure you didn't change the programming option in your Quartus-II project (it should be "Active serial").

# <span id="page-22-0"></span>**18 Board connectors and headers, with IO pin assignments**

### *18.1 Pluto*

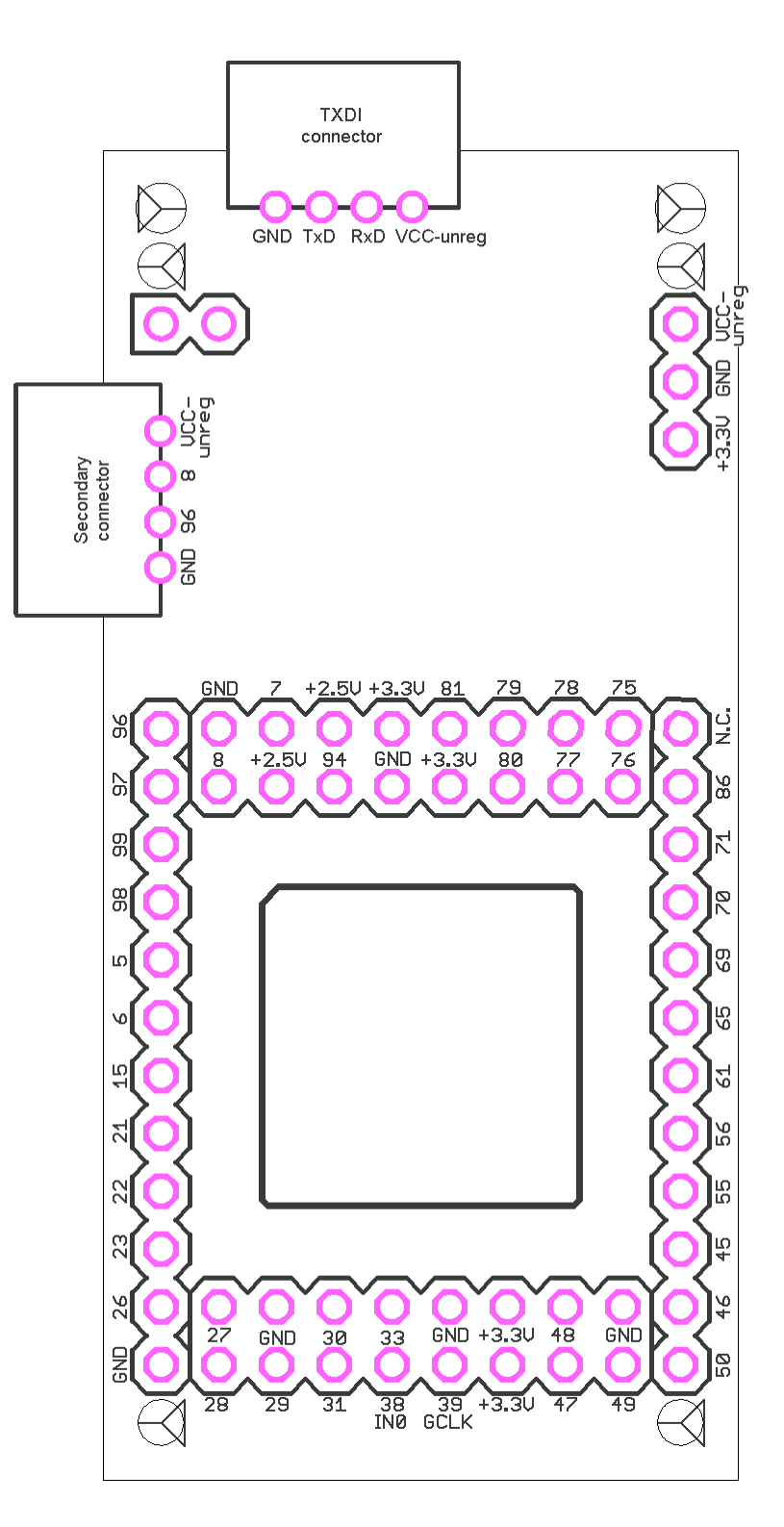

- Pluto has 39+2 IOs available (the +2 are one clock and one dedicated input). Pin 39 is a dedicated clock input. Pin 38 can also be used as a clock input.
- All IOs use 3.3V powered banks and are 5V input tolerant. Check [Altera ACEX family datasheet](http://www.altera.com/literature/lit-acx.jsp) for more details.

#### *18.2 Pluto-II*

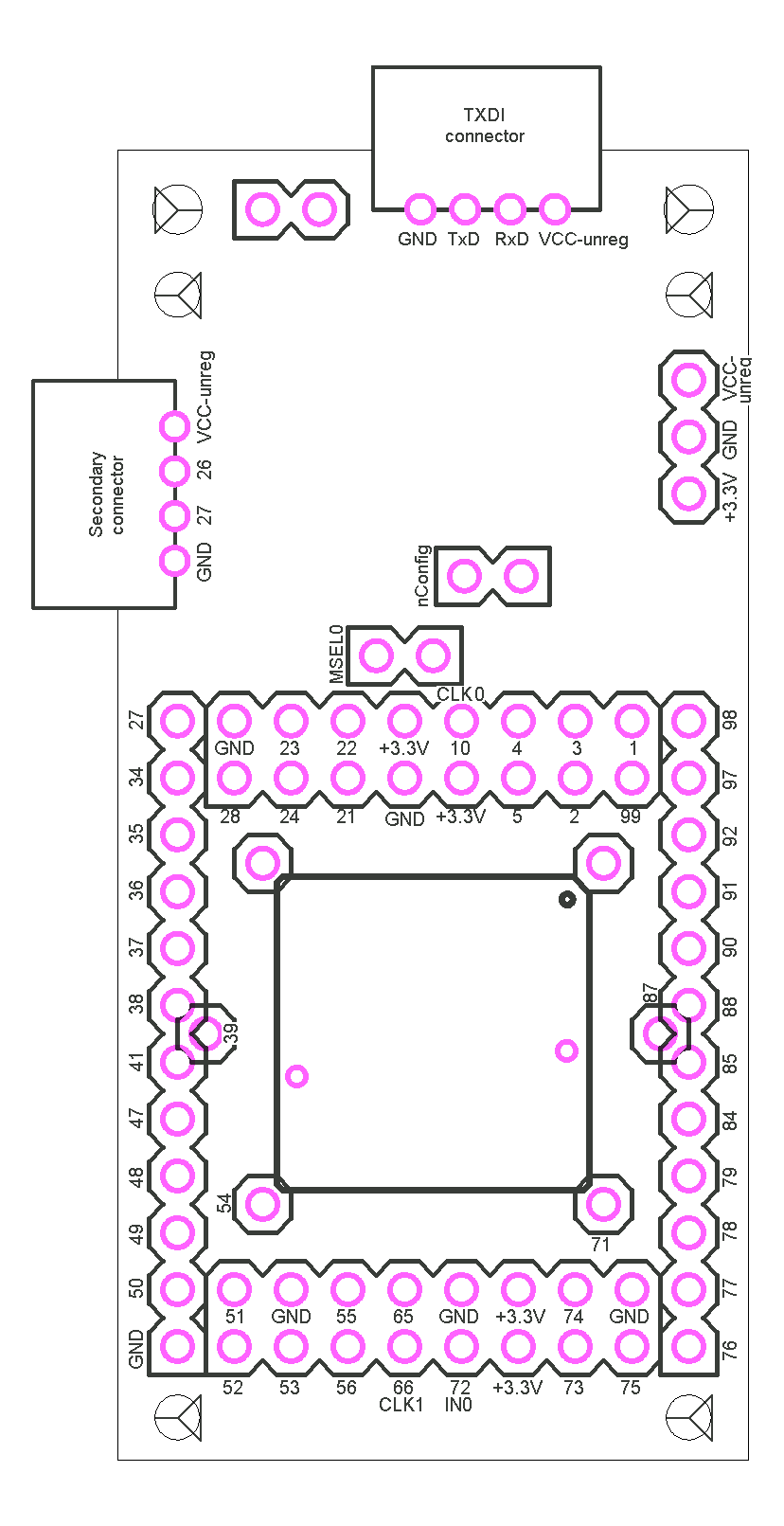

- Pluto-II has 50+1 IOs available (the +1 is one dedicated clock input). Pin 66 is a dedicated clock input. Pins 34, 72, 84 and 92 can also be used as clock inputs.
- All IOs use 3.3V powered banks that can use different IO standards like LVTTL3.3 or LVCMOS3.3 Pluto-II IOs are not directly 5V tolerant. Check the [Altera Cyclone device handbook](http://www.altera.com/literature/lit-cyc.jsp) for more details.

#### *18.3 Pluto-IIx*

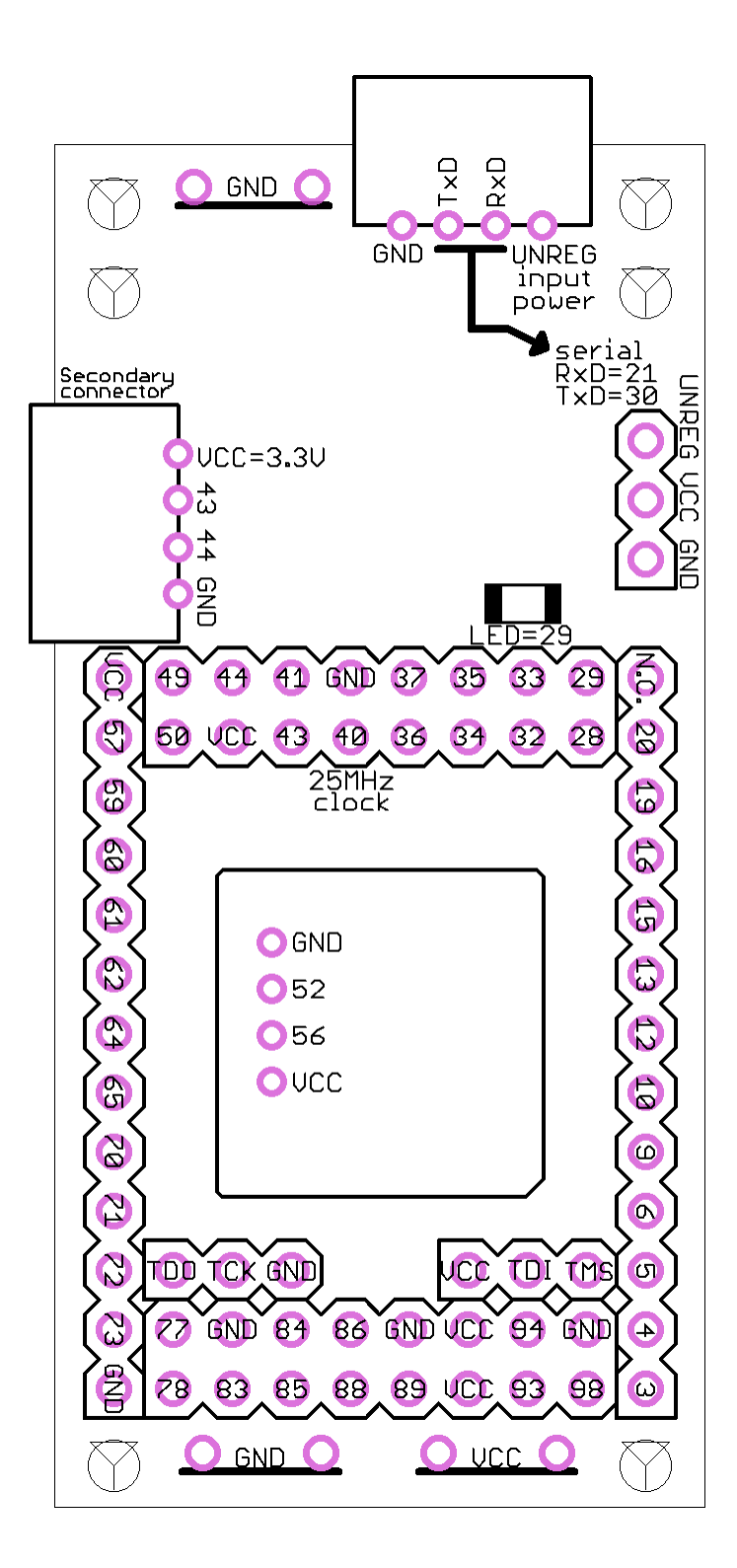

All IOs use 3.3V powered banks that can use different IO standards like LVTTL3.3 or LVCMOS3.3 Pluto-IIx IOs are not directly 5V tolerant. Check the [Spartan-3A user guide](http://www.xilinx.com/support/documentation/user_guides/ug331.pdf) for more details.

#### *18.4 Pluto-IIx HDMI*

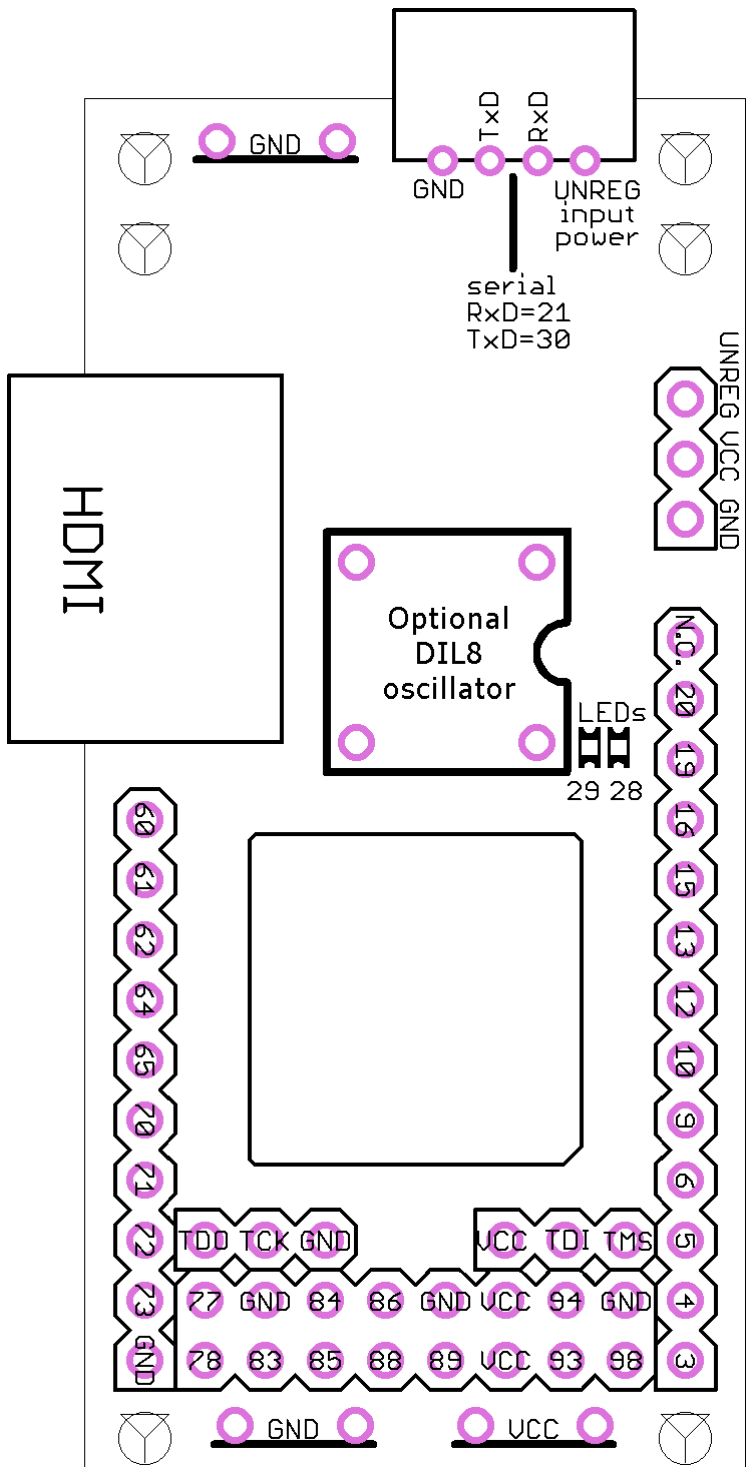

All IOs use 3.3V powered banks that can use different IO standards like LVTTL3.3 or LVCMOS3.3 Pluto-IIx IOs are not directly 5V tolerant. Check the [Spartan-3A user guide](http://www.xilinx.com/support/documentation/user_guides/ug331.pdf) for more details. An optional DIL8 oscillator can be added in the middle of the board (feeds FPGA clock pin 41).

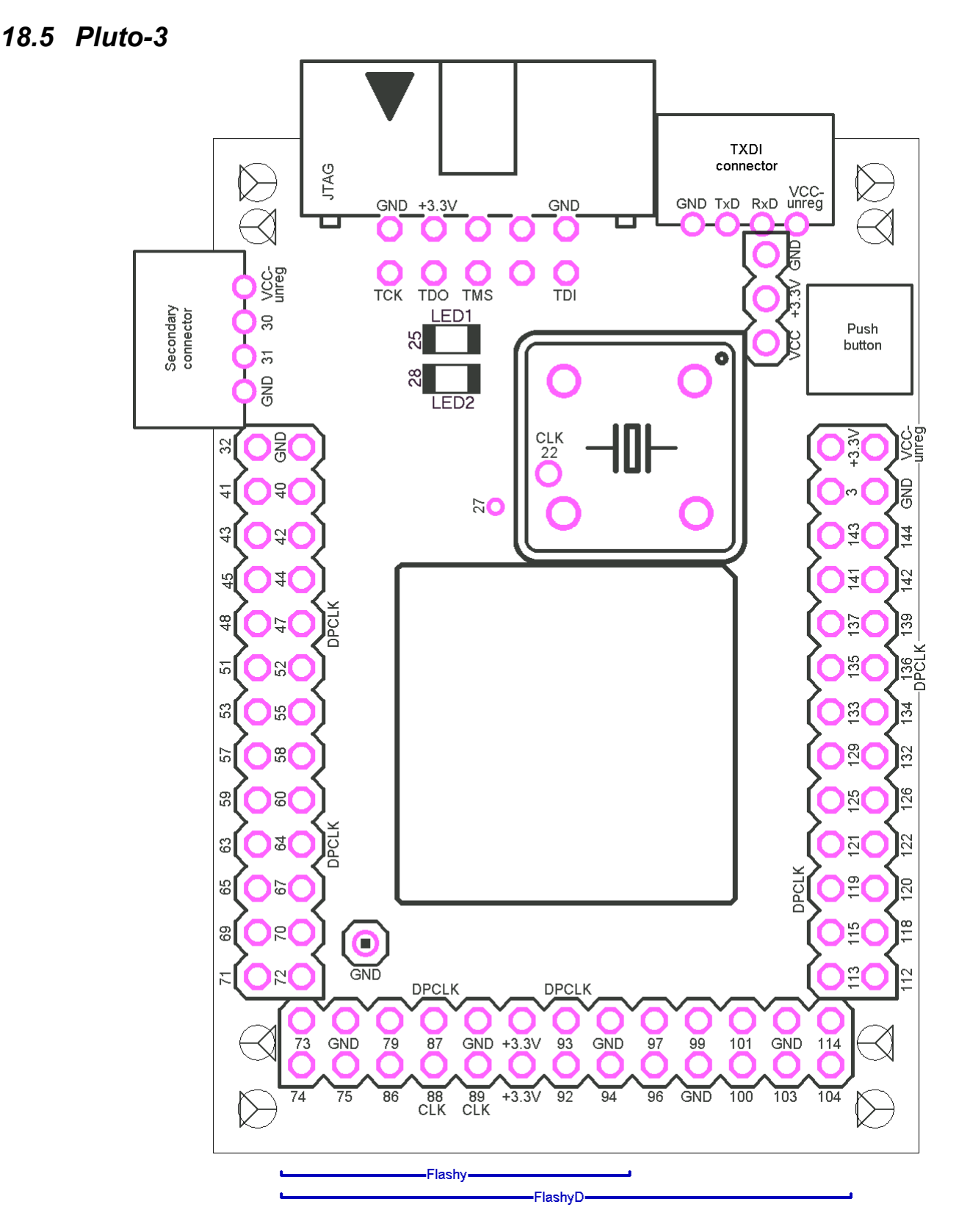

- Many pins can be used as clock: CLK6 (pin 89), CLK7 (pin 88), DPCLK2 (pin 47), DPCLK4 (pin 64), DPCLK6 (pin 87), DPCLK7 (pin 93), DPCLK8 (pin 119), DPCLK10 (pin 136). Also CLK3 (pin 22) is available on a pad.
- All IOs use 3.3V powered banks that can use different IO standards like LVTTL3.3 or LVCMOS3.3 They are not directly 5V tolerant. Check the [Altera Cyclone-II device handbook](http://www.altera.com/literature/lit-cyc2.jsp) for more details.

# **19 Mechanical drawings**

All dimensions are given in inches (1" = 25.4mm).

The grid is drawn using 0.1" steps (2.54mm).

## *19.1 Pluto*

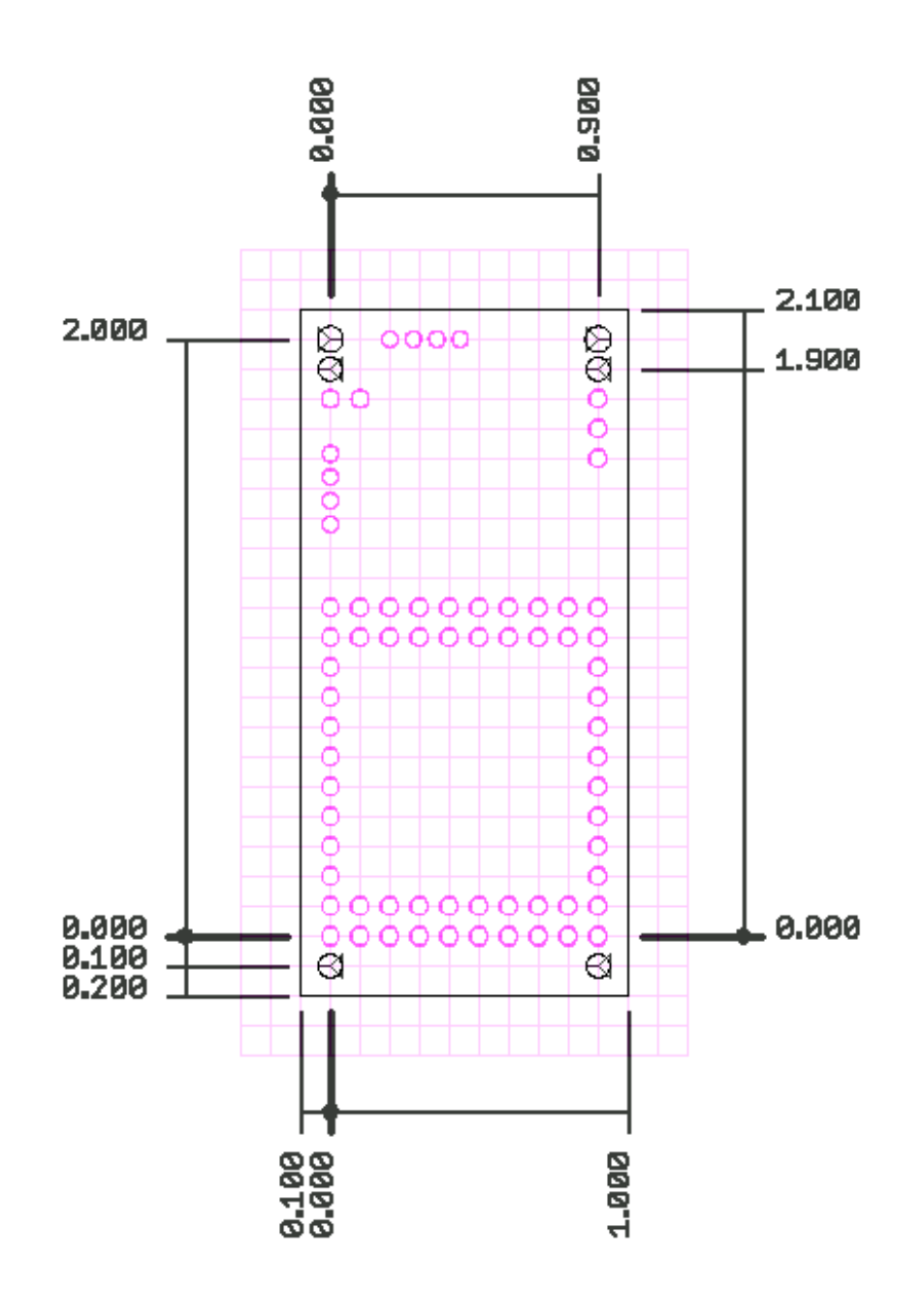

### *19.2 Pluto-II/-IIx/-IIX HDMI*

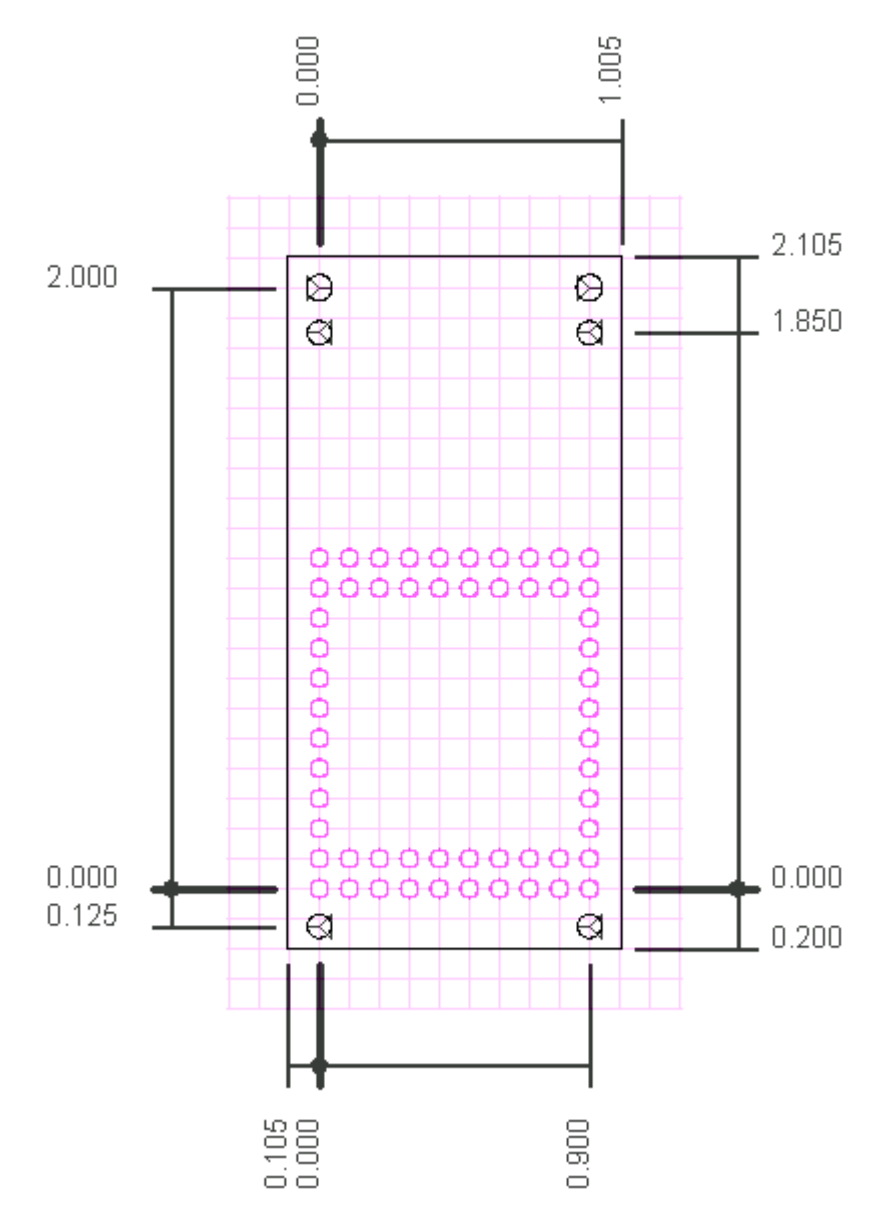

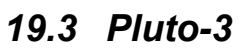

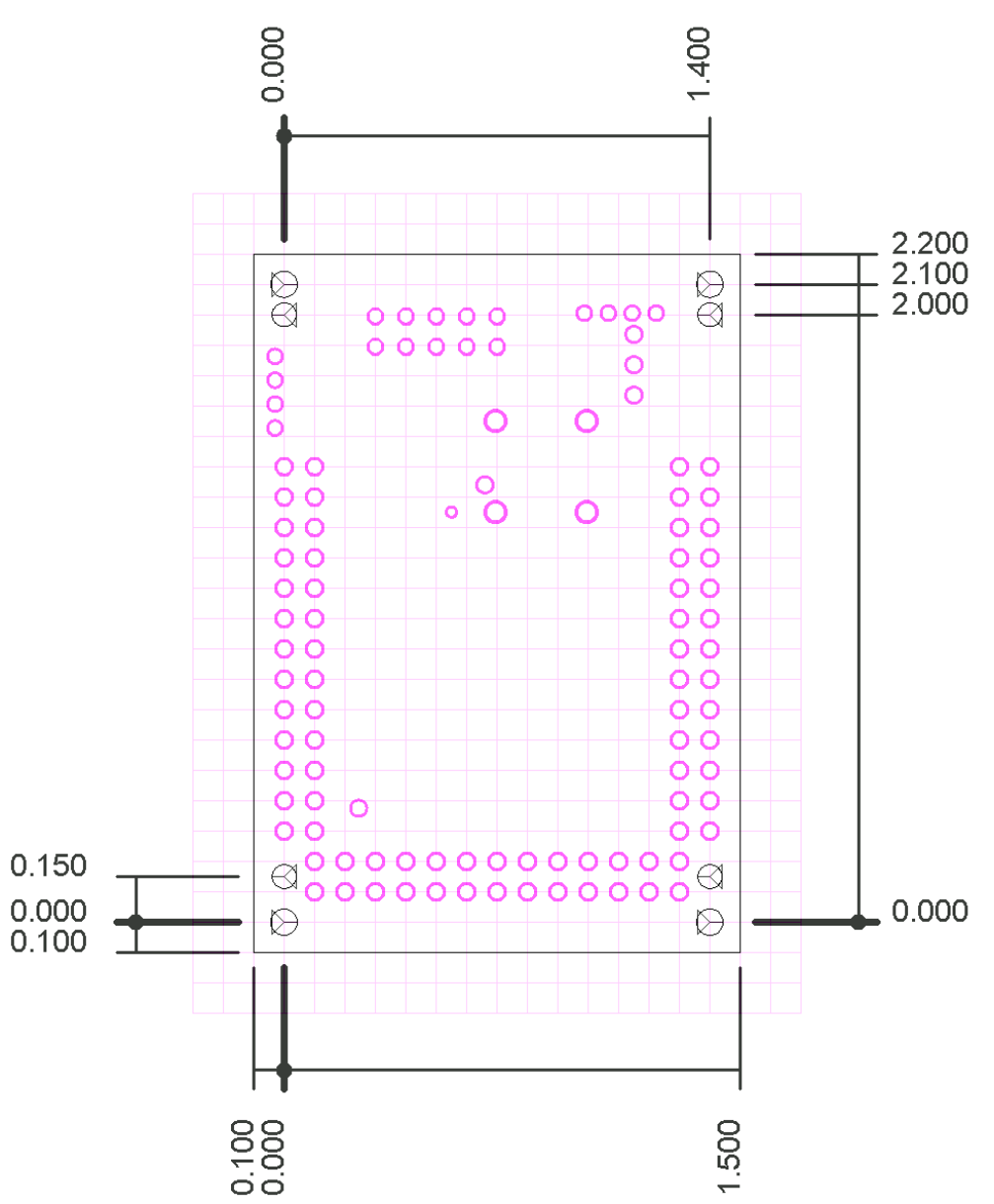